# **Kopiera**

Det här kapitlet innehåller:

- ["Vanlig kopiering" på sida 3-2](#page-1-0)
- ["Justera kopieringsalternativ" på sida 3-3](#page-2-0)
	- ["Grundinställningar" på sida 3-4](#page-3-0)
	- ["Bildjusteringar" på sida 3-8](#page-7-0)
	- ["Justeringar för bildplacering" på sida 3-12](#page-11-0)
	- ["Utmatningsjusteringar" på sida 3-14](#page-13-0)
	- ["Avancerad kopiering" på sida 3-16](#page-15-0)
- ["Hantera kopieringsfunktioner" på sida 3-18](#page-17-0)

# <span id="page-1-0"></span>**Vanlig kopiering**

Följ de här stegen när du kopierar.

#### **Obs!**

Ta bort inställningar från föregående jobb genom att trycka på knappen **Återställ allt**  två gånger.

**1.** Ladda de original som ska kopieras. Använd dokumentglaset eller dokumentmataren.

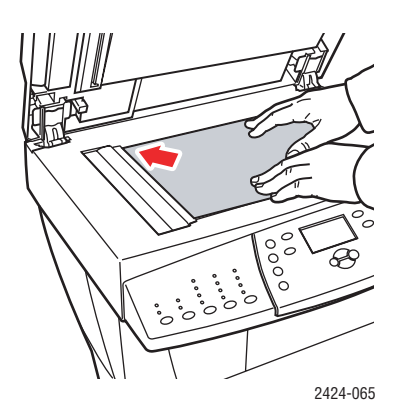

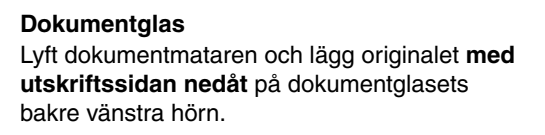

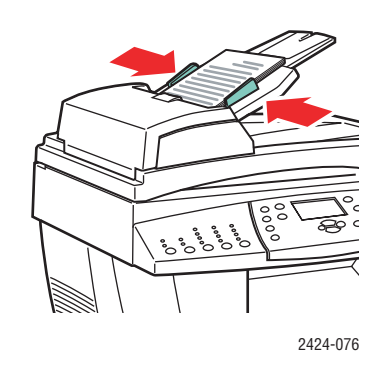

**Dokumentmatare** Lägg originalen **med utskriftssidan uppåt** och med **överkanten** mot mataren. Justera styrskenorna så de passar mot originalen.

- **2.** Tryck på knappen **Kopiera** på kontrollpanelen.
- **3.** Ange önskat antal kopior med knappsatsen på kontrollpanelen. Antalet kopior visas i displayens övre högra hörn.
- **4.** Om du skapar fler än en kopia, trycker du på Utmatning om du vill slå på/av sortering.

#### **Obs!**

När utmatningen är inställd på sortering, och du kopierar från dokumentglaset, kopierar systemet första sidan och sedan får du frågan **Vill du kopiera ytterligare ett original?**. Om du inte vill att den frågan ska visas trycker du på **Utmatning** och väljer **Osorterad** innan du startar kopieringsjobbet.

**5.** Tryck på **Start**.

Om du placerade originalen i dokumentmataren, fortsätter kopieringen tills dokumentmataren är tom.

#### **Obs!**

Eftersom WorkCentre C2424-kopiator/skrivare ofta används i nätverk kanske systemet håller på att skriva ut när du kopierar. Systemet kan ställas in så att kopieringsjobb avbryter utskriftsjobb. Information om hur du ställer in alternativet finns i [sida 3-18.](#page-17-1)

## <span id="page-2-0"></span>**Justera kopieringsalternativ**

Det här avsnittet omfattar:

#### **Grundinställningar**

- ["Ställa in standardfack för kopiering" på sida 3-4](#page-3-1)
- ["Välja att använda ett annat fack" på sidan 3-4](#page-3-2)
- ["Välja färgkopior eller svartvitt" på sida 3-5](#page-4-0)
- ["Ange dubbelsidiga original eller kopior" på sida 3-5](#page-4-1)
- ["Välja kvalitet för kopior" på sida 3-6](#page-5-0)
- ["Ange originaltyp" på sida 3-7](#page-6-0)

#### **Bildjusteringar**

- ["Ställa in originalformat" på sida 3-8](#page-7-1)
- ["Förminska eller förstora bilden" på sida 3-8](#page-7-2)
- ["Göra bilden ljusare eller mörkare" på sida 3-9](#page-8-0)
- ["Justera bildens kontrast" på sida 3-9](#page-8-1)
- ["Reducera bakgrundsvariationer automatiskt" på sida 3-9](#page-8-2)
- ["Ställa in färgbalans" på sida 3-10](#page-9-0)
- ["Radera kanterna på kopior" på sidan 3-10](#page-9-1)

#### **Justeringar för bildplacering**

- ["Skriva ut flera bilder till ett ark \(N-upp\)" på sida 3-12](#page-11-1)
- ["Upprepa bilder på ett ark" på sida 3-12](#page-11-2)
- ["Centrera bilden" på sida 3-13](#page-12-0)
- ["Flytta bilden" på sida 3-13](#page-12-1)

#### **Utmatningsjusteringar**

- ["Sortera kopior" på sidan 3-14](#page-13-1)
- ["Kopiera dokument med försättsblad" på sida 3-15](#page-14-0)
- ["Använda tomma separationssidor" på sida 3-15](#page-14-1)

#### **Avancerad kopiering**

- ["Kopiera böcker" på sida 3-16](#page-15-1)
- ["Skapa häften" på sida 3-17](#page-16-0)

## <span id="page-3-0"></span>**Grundinställningar**

Det här avsnittet omfattar:

- ["Ställa in standardfack för kopiering" på sida 3-4](#page-3-1)
- ["Välja att använda ett annat fack" på sida 3-4](#page-3-2)
- ["Välja färgkopior eller svartvitt" på sida 3-5](#page-4-0)
- ["Ange dubbelsidiga original eller kopior" på sida 3-5](#page-4-1)
- ["Välja kvalitet för kopior" på sida 3-6](#page-5-0)
- ["Ange originaltyp" på sida 3-7](#page-6-0)

#### <span id="page-3-1"></span>**Ställa in standardfack för kopiering**

Ställ in standardfack för pappersmatning så här:

- **1.** Tryck på knappen **Maskininställning** på kontrollpanelen.
- **2.** Välj **Standardinställningar för jobb** på menyn och tryck sedan på **Bekräfta**.
- **3.** Välj **Standardinställningar för kopiering** och tryck sedan på **Bekräfta**.
- **4.** Välj **Papper** och tryck sedan på **Bekräfta**.
- **5.** Bläddra till önskat fack eller **Autoval**.
- **6.** Tryck på **Retur** för att spara ändringarna.

#### <span id="page-3-2"></span>**Välja att använda ett annat fack**

I vissa fall kanske du vill kopiera på brevpapper, färgat papper eller OH-papper. När du har placerat specialpapperet i facket väljer du att använda det facket för kopior. Gör så här:

- **1.** Tryck på knappen **Kopiera** på kontrollpanelen.
- **2.** Välj **Papper** på menyn och tryck sedan på **Bekräfta**.

#### **Obs!**

Du kan trycka på knappen **Papper** på kontrollpanelen om du vill hoppa över steg 1 och 2.

- **3.** Välj att använda ett av följande fack för kopiorna och tryck sedan på **Bekräfta**.
	- **Fack 1**
	- **Fack 2** (standardinställning)
	- **Fack 3** (om det finns i systemet)
	- **Fack 4** (om det finns i systemet)

#### **Obs!**

Bästa resultat får du om du anger pappersstorlek och papperstyp om du använder fack 1. Ange papperstyp om du använder fack 2, 3 eller 4.

#### <span id="page-4-0"></span>**Välja färgkopior eller svartvitt**

Om originalet har färg kan du skapa kopior i färg eller i svartvitt.

Tryck på knappen **Färgläge** på kontrollpanelen om du vill ändra valet till **Färg** eller **Svartvitt**.

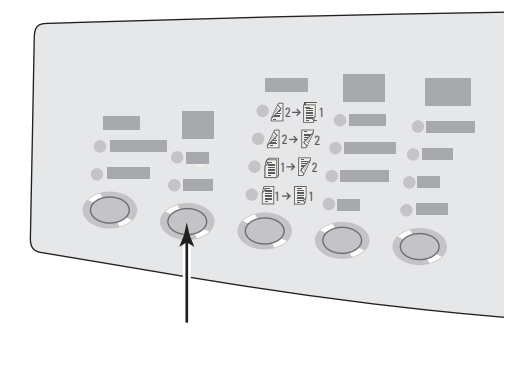

2424-166

Om du väljer **Färg** kanske du uppmanas att ange ett lösenord. Ange lösenordet med knappsatsen och tryck på **Bekräfta**.

#### **Obs!**

Administratören kan begränsa användning av färgkopiering genom att ställa in lösenord. Mer information hittar du i ["Använda ett lösenord för färgkopiering" på sida 3-19.](#page-18-0)

#### <span id="page-4-1"></span>**Ange dubbelsidiga original eller kopior**

När du använder dokumentmataren med dubbelsidiga original kan du skanna en eller båda sidorna för kopiering. Du kan också välja om du vill skapa ensidiga eller dubbelsidiga kopior.

Tryck på knappen **Enkel-/dubbelsidigt** på Kontrollpanelen om du vill ändra valet till:

- **1 till 1** Skannar bara en sida av originalen och ger enkelsidiga kopior (grundinställning).
- **1 till 2** Skannar bara en sida av originalen och ger dubbelsidiga kopior.
- **2 till 2** Skannar båda sidorna av originalen och ger dubbelsidiga kopior.
- **2 till 1** Skannar båda sidorna av originalen och ger enkelsidiga kopior.

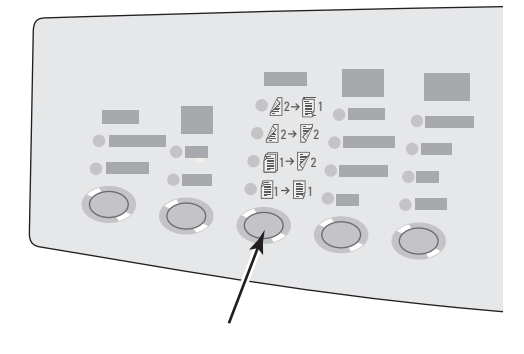

#### <span id="page-5-0"></span>**Välja kvalitet för kopior**

Tryck på knappen **Utskriftskvalitet** på kontrollpanelen om du vill välja ett av följande lägen för utskriftskvalitet.

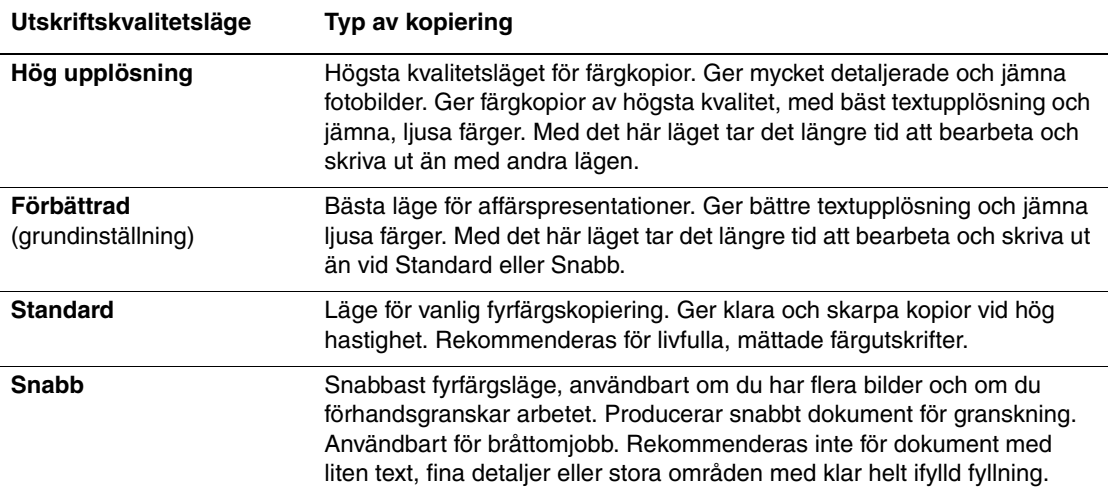

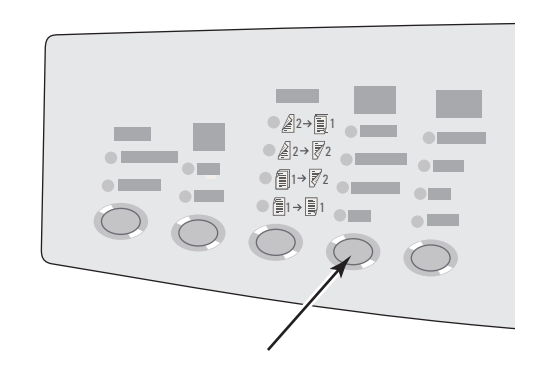

#### <span id="page-6-0"></span>**Ange originaltyp**

Skannern optimerar resultatet enligt innehållet i originalet.

Tryck på knappen **Dokumenttyp** på Kontrollpanelen om du vill ändra valet till:

- **Foto** Optimerar för fotografiska utskrifter.
- **Grafik** Optimerar för konstant färgade områden.
- **Text/foto** Optimerar för tidskrifts- och tidningsfotografier.
- **Text** Optimerar för svartvitt eller text med färg.

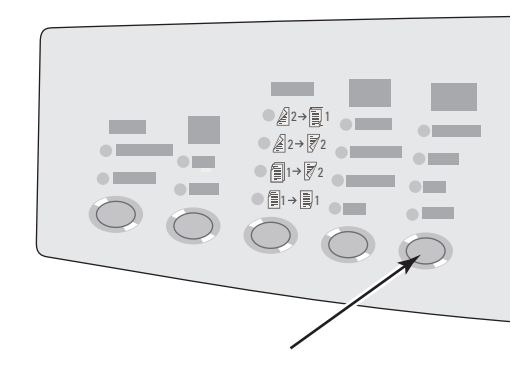

## <span id="page-7-0"></span>**Bildjusteringar**

Det här avsnittet omfattar:

- ["Ställa in originalformat" på sida 3-8](#page-7-1)
- ["Förminska eller förstora bilden" på sida 3-8](#page-7-2)
- ["Göra bilden ljusare eller mörkare" på sida 3-9](#page-8-0)
- ["Justera bildens kontrast" på sida 3-9](#page-8-1)
- ["Reducera bakgrundsvariationer automatiskt" på sida 3-9](#page-8-2)
- ["Ställa in färgbalans" på sida 3-10](#page-9-0)
- ["Radera kanterna på kopior" på sidan 3-10](#page-9-1)

#### <span id="page-7-1"></span>**Ställa in originalformat**

Du kan ange storlek för originalet så att rätt område kopieras. Gör så här:

- **1.** Tryck på knappen **Kopiera** på kontrollpanelen.
- **2.** Välj **Originalformat** på menyn och tryck sedan på **Bekräfta**.

#### **Obs!**

Du kan trycka på knappen **Originalformat** på kontrollpanelen om du vill hoppa över steg 1 och 2.

- **3.** Välj ett fördefinierat format eller **Fack/Auto** (grundinställning). Tryck sedan på **Bekräfta**.
	- För kopior från dokumentglaset fungerar **Fack/Auto** med alternativen **Bokkopiering**. **Förminska/Förstora automatiskt**, **Affisch 4x4**, **Kantradering** och **Autocentrera** för att förskanna alla original och avgöra formatet. Annars har kopieringsområdet samma format som kopieringspapperet.
	- För kopior från dokumentmataren ställer **Fack/Auto** in kopieringsområdet på samma format som kopieringspapperet.

#### <span id="page-7-2"></span>**Förminska eller förstora bilden**

Du kan förminska bilden till 25 % av ursprungsstorleken eller förstora den upp till 400 % av ursprungsstorleken. Om du vill kan du förstora bilderna och skriva ut på 16 sidor så att du kan sammanfoga den till en affisch.

Så här förminskar eller förstorar du bilden:

- **1.** Tryck på knappen **Kopiera** på kontrollpanelen.
- **2.** Välj **Förminska/förstora** på menyn och tryck sedan på **Bekräfta**.

#### **Obs!**

Du kan trycka på knappen **Förminska/förstora** på kontrollpanelen om du vill hoppa över steg 1 och 2.

- **3.** Välj något av följande och tryck på **Bekräfta**.
	- **100%** Kopian blir lika stor som originalet (grundinställning).
	- **Auto** Förminskar eller förstorar bilden så att den fyller ut hela kopieringspapperet.
	- **Förval** Förminskar eller förstorar bilden så att den passar på det valda kopieringspapperet.
	- **25%-400%** Förminskar eller förstorar bilden procentuellt.
	- **Affisch 4x4** Förstorar bilden så att den passar på 16 kopieringssidor så att en 4x4-affish kan sammanfogas.
- **4.** Om du valde **Förval** ställer du in ett värde, originalets format och sedan kopieringspapperets format.
- **5.** Om du valde **25 %-400 %** använder du knappsatsen för att ange ett värde mellan **25 %** och **400 %** (i steg om 1 %) eller trycker på **Uppilen** eller **Nedpilen** för att bläddra till önskat värde. Tryck sedan på **Bekräfta**.

#### <span id="page-8-0"></span>**Göra bilden ljusare eller mörkare**

Så här gör du bilden ljusare och mörkare när den kopieras:

- **1.** Tryck på knappen **Kopiera** på kontrollpanelen.
- **2.** Välj **Ljusare/mörkare** på menyn och tryck sedan på **Bekräfta**.

#### **Obs!**

Du kan trycka på knappen **Ljusare/mörkare** på kontrollpanelen om du vill hoppa över steg 1 och 2.

**3.** Tryck på **Uppilen** eller **Nedpilen** om du vill bläddra till ett heltal från **Mörkast (+3)**  till **Ljusast (-3)**. Tryck sedan på **Bekräfta**.

#### <span id="page-8-1"></span>**Justera bildens kontrast**

Så här ökar och minskar du kontrasten i bilden när den kopieras:

- **1.** Tryck på knappen **Kopiera** på kontrollpanelen.
- **2.** Välj **Kontrast** på menyn och tryck sedan på **Bekräfta**.
- **3.** Tryck på **Uppilen** eller **Nedpilen** om du vill bläddra till ett heltal från **Högsta (+3)**  till **Lägsta (-3)**. Tryck sedan på **Bekräfta**. Grundinställningen är **0**.

#### <span id="page-8-2"></span>**Reducera bakgrundsvariationer automatiskt**

Ibland kan delar av text eller bilder från baksidan synas när du skannar tvåsidiga original med tunt papper. Om du vill förbättra kvaliteten på kopior från sådana original använder du inställningen **Autoreducering** för att minimera skanners känslighet för variationer i ljusa bakgrundsfärger.

Så här ändrar du inställningen:

- **1.** Tryck på knappen **Kopiera** på kontrollpanelen.
- **2.** Välj **Autoreducering** på menyn och tryck sedan på **Bekräfta**.
- **3.** Välj **På** eller **Av** och tryck på **Bekräfta**. Grundinställningen är **Av**.

#### <span id="page-9-0"></span>**Ställa in färgbalans**

Ibland är originalets färger inte optimala. Du kan justera alla primära färger: cyan, magenta, gult och svart.

Så här justerar du färgnivåerna:

- **1.** Tryck på knappen **Kopiera** på kontrollpanelen.
- **2.** Välj **färgbalans** på menyn och tryck sedan på **Bekräfta**.
- **3.** Justera mängden cyan:
	- **a.** Välj **Cyanfärgbalans** och klicka sedan på **Bekräfta**.
	- **b.** Tryck på **Uppilen** eller **Nedpilen** om du vill bläddra till ett heltal från **Mörkast (+3)**  till **Ljusast (-3)**. Tryck sedan på **Bekräfta**.
- **4.** Justera mängden magenta:
	- **a.** Välj **Magentafärgbalans** och klicka sedan på **Bekräfta**.
	- **b.** Tryck på **Uppilen** eller **Nedpilen** om du vill bläddra till ett heltal från **Mörkast (+3)**  till **Ljusast (-3)**. Tryck sedan på **Bekräfta**.
- **5.** Justera mängden gult:
	- **a.** Välj **Gul färgbalans** och klicka sedan på **Bekräfta**.
	- **b.** Tryck på **Uppilen** eller **Nedpilen** om du vill bläddra till ett heltal från **Mörkast (+3)**  till **Ljusast (-3)**. Tryck sedan på **Bekräfta**.
- **6.** Justera mängden svart:
	- **a.** Välj **Svart färgbalans** och klicka sedan på **Bekräfta**.
	- **b.** Tryck på **Uppilen** eller **Nedpilen** om du vill bläddra till ett heltal från **Mörkast (+3)**  till **Ljusast (-3)**. Tryck sedan på **Bekräfta**.

#### **Obs!**

Grundinställningen är **Av** (**0** justering för varje färg).

#### <span id="page-9-1"></span>**Radera kanterna på kopior**

Du kan rensa kopiornas kanter och ta bort oönskat material från utskriften genom att ange hur mycket som ska raderas till på kopiornas högra, vänstra, övre och/eller nedre kant. Gör så här:

- **1.** Tryck på knappen **Kopiera** på kontrollpanelen.
- **2.** Välj **Kantradering** på menyn och tryck sedan på **Bekräfta**.
- **3.** Radera i den vänstra kanten på originalsidan:
	- **a.** Välj **Vänster** och tryck sedan på **Bekräfta**.
	- **b.** Tryck på **Uppilen** eller **Nedpilen** och bläddra til en siffra från **0,0** till **1,0** tum (i steg om 0,1 tum) eller från **0** till **25** mm (i steg om 1 mm). Tryck sedan på **Bekräfta**.
- **4.** Radera i den högra kanten på originalsidan:
	- **a.** Välj **Höger** och tryck sedan på **Bekräfta**.
	- **b.** Bläddra till ett värde från **0,0** till **1,0** tum (i steg om 0,1 tum) eller från**0** till **25** mm (i steg om 1 mm). Tryck sedan på **Bekräfta**.
- **5.** Radera i den övre kanten på originalsidan:
	- **a.** Välj **Övre** och tryck sedan på **Bekräfta**.
	- **b.** Bläddra till ett värde från **0,0** till **1,0** tum (i steg om 0,1 tum) eller från**0** till **25** mm (i steg om 1 mm). Tryck sedan på **Bekräfta**.
- **6.** Radera i den nedre kanten på originalsidan:
	- **a.** Välj **Nedre** och tryck sedan på **Bekräfta**.
	- **b.** Bläddra till ett värde från **0,0** till **1,0** tum (i steg om 0,1 tum) eller från**0** till **25** mm (i steg om 1 mm). Tryck sedan på **Bekräfta**.

När du väljer **Kantradering** visas en sidikon med skuggning längs de kanter som har en inställning för kantradering på högra sidan av kontrollpanelens display.

#### **Obs!**

Standardinställningen är **Av** (kantradering **0** på alla sidor).

## <span id="page-11-0"></span>**Justeringar för bildplacering**

Det här avsnittet omfattar:

- ["Skriva ut flera bilder till ett ark \(N-upp\)" på sida 3-12](#page-11-1)
- ["Upprepa bilder på ett ark" på sida 3-12](#page-11-2)
- ["Centrera bilden" på sida 3-13](#page-12-0)
- ["Flytta bilden" på sida 3-13](#page-12-1)

#### <span id="page-11-1"></span>**Skriva ut flera bilder till ett ark (N-upp)**

Du kan kopiera två eller fyra originalsidor till en sida på en kopia. Bildernas storlek reduceras proportionerligt så att de passar på det valda papperet.

Så här väljer du N-upp-alternativ:

- **1.** Tryck på knappen **Kopiera** på kontrollpanelen.
- **2.** Välj **N-upp** på menyn och tryck sedan på **Bekräfta**.
- **3.** Välj något av följande och tryck på **Bekräfta**.
	- **Av** Kopierar en originalsidbild till en sida på ett pappersark (standardinställning).
	- **2-upp stående**  Kopierar två stående originalbilder till en sida på ett pappersark enligt bilden.
	- **2-upp liggande** Kopierar två liggande originalbilder till en sida på ett pappersark med den första sidan ovanför den andra enligt bilden.
	- **4-upp stående** Kopierar fyra stående originalbilder till en sida på ett pappersark med den första och andra bilden ovanför den tredje och fjärde enligt bilden.
	- **4-upp liggande** Kopierar fyra liggande originalbilder till en sida på ett pappersark med den första och andra bilden ovanför den tredje och fjärde enligt bilden.

### **Obs!**

Kopiorna börjar inte skrivas ut förrän systemet har skannat alla original för första sidan.

#### <span id="page-11-2"></span>**Upprepa bilder på ett ark**

Du kan kopiera flera originalsidor till en sida på en kopia. Det kan vara bra om du vill göra flera kopior av en liten bild.

Så här upprepar du en bild på ett papper:

- **1.** Tryck på knappen **Kopiera** på kontrollpanelen.
- **2.** Välj **Upprepa bild** på menyn och tryck sedan på **Bekräfta**.

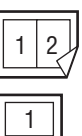

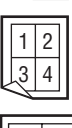

2

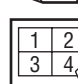

- **3.** Upprepa bilden i flera rader:
	- **a.** Välj **Rader** och tryck sedan på **Bekräfta**.
	- **b.** Tryck på **Uppilen** eller **Nedpilen** om du vill bläddra till ett heltal från **1** till **10**. Tryck sedan på **Bekräfta**.
- **4.** Upprepa bilden i flera kolumner:
	- **a.** Välj **Kolumner** och tryck sedan på **Bekräfta**.
	- **b.** Tryck på **Uppilen** eller **Nedpilen** om du vill bläddra till ett värde från **1** till **10**. Tryck sedan på **Bekräfta**.

Grundinställningen är **Av** (**1** rad och **1** kolumn).

#### <span id="page-12-0"></span>**Centrera bilden**

Du kan automatiskt centrera den kopierade bilden på sidan eller inom varje område på en sida som har flera bilder (N-upp). Gör så här:

- **1.** Tryck på knappen **Kopiera** på kontrollpanelen.
- **2.** Välj **Autocentrera** på menyn och tryck sedan på **Bekräfta**.
- **3.** Välj **På** (om du vill centrera bilden automatiskt) eller **Av** och tryck sedan på **Bekräfta**. Grundinställningen är **Av**.

#### <span id="page-12-1"></span>**Flytta bilden**

I vissa fall kanske du vill kopiera på brevpapper, färgat papper eller OH-papper. När du har placerat specialpapperet i facket väljer du att använda det facket för kopior. Gör så här:

- **1.** Tryck på knappen **Kopiera** på kontrollpanelen.
- **2.** Välj **Marginaländring** på menyn och tryck sedan på **Bekräfta**.
- **3.** Öka marginalen längs kopians långsida:
	- **a.** Välj **Långsida** och tryck sedan på **Bekräfta**.
	- **b.** Tryck på **Uppilen** eller **Nedpilen** och bläddra till ett värde från **0,0** till **2,0** tum (i steg om 0,1 tum) eller från **0** till **50** mm (i steg om 1 mm). Tryck sedan på **Bekräfta**.
- **4.** Öka marginalen längs kopians kortsida:
	- **a.** Välj **Kortsida** och tryck sedan på **Bekräfta**.
	- **b.** Tryck på **Uppilen** eller **Nedpilen** och bläddra till ett värde från **0,0** till **2,0** tum (i steg om 0,1 tum) eller från **0** till **50** mm (i steg om 1 mm). Tryck sedan på **Bekräfta**.

När du ställer in marginalerna visas en sidikon med pilar som visar åt vilket håll bilden flyttas på höger sida på kontrollpanelens display.

Grundinställningen är **Av** (marginal längs långsidan **0** och längs kortsidan **0**).

## <span id="page-13-0"></span>**Utmatningsjusteringar**

Det här avsnittet omfattar:

- ["Sortera kopior" på sida 3-14](#page-13-1)
- ["Kopiera dokument med försättsblad" på sida 3-15](#page-14-0)
- ["Använda tomma separationssidor" på sida 3-15](#page-14-1)

#### <span id="page-13-1"></span>**Sortera kopior**

När du gör flera kopior av ett original med flera sidor kan du sortera sidorna automatiskt. Om du till exempel skriver ut tre enkelsidiga kopior av ett sexsidigt original och väljer att sortera dem, skrivs de ut i följande ordning:

1, 2, 3, 4, 5, 6, 1, 2, 3, 4, 5, 6, 1, 2, 3, 4, 5, 6

Om du väljer att inte sortera kopiorna skrivs de ut i följande ordning:

1, 1, 1, 2, 2, 2, 3, 3, 3, 4, 4, 4, 5, 5, 5, 6, 6, 6

Tryck på knappen **Utmatning** på kontrollpanelen om du vill ändra valet till **Sorterat** eller **Buntat**.

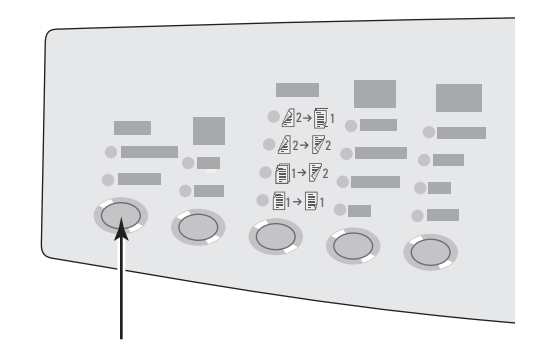

#### <span id="page-14-0"></span>**Kopiera dokument med försättsblad**

Du kan skriva ut den första och/eller sista sidan i kopieringsjobbet på papper från ett annat fack. Det facket kan innehålla färgat papper eller kortpapp.

Så här väljer du typ av försättsblad och vilket fack papperet ska hämtas ifrån:

- **1.** Tryck på knappen **Kopiera** på kontrollpanelen.
- **2.** Välj **Försättsblad** på menyn och tryck sedan på **Bekräfta**.
- **3.** Välj något av följande och tryck på **Bekräfta**.
	- **Av** Skriver ut alla sidor i kopieringsjobbet på samma papper (grundinställning).
	- **Framsida** Skriver ut kopieringsjobbets första sida på papper från ett annat fack.
	- **Baksida** Skriver ut kopieringsjobbets sista sida på papper från ett annat fack.
	- **Framsida och baksida** Skriver ut kopieringsjobbets första och sista sida på papper från ett annat fack.
- **4.** Om du valde försättsblad visas **Försättsbladsfack**. Välj ett fack att använda för försättsbladen och tryck på **Bekräfta**.

När du väljer försättsblad visas ikonen för försättsblad på höger sida på kontrollpanelens display.

#### <span id="page-14-1"></span>**Använda tomma separationssidor**

När du kopierar till OH-papper eller andra specialmaterial kanske du vill infoga tomma separationssidor mellan kopiorna.

När du har ställt in facket som innehåller det material du vill använda för kopiorna (se ["Ställa](#page-3-1)  [in standardfack för kopiering" på sida 3-4\)](#page-3-1) använder du kontrollpanelen för att aktivera tomma separationssidor och ange vilket fack som ska användas för separationssidorna:

- **1.** Tryck på knappen **Kopiera** på kontrollpanelen.
- **2.** Välj **Tomma separationssidor** på menyn och tryck sedan på **Bekräfta**.
- **3.** Välj något av följande och tryck på **Bekräfta**.
	- **Av** Inga separationssidor infogas mellan kopiorna (grundinställning).
	- **På** Infogar en tom separationssida mellan varje sida i kopieringsjobbet.
- **4.** Om du valde **På** väljer du det fack du vill använda för tomma separationssidor och trycker på **Bekräfta**.

## <span id="page-15-0"></span>**Avancerad kopiering**

Det här avsnittet omfattar:

- ["Kopiera böcker" på sida 3-16](#page-15-1)
- ["Skapa häften" på sida 3-17](#page-16-0)

#### <span id="page-15-1"></span>**Kopiera böcker**

Du kan kopiera från en bok på många sätt. Du kan kopiera vänster- och/eller högersidor i en öppen bok som separata bilder eller bara kopiera vänster- eller högersidan.

#### **Obs!**

Du måste använda dokumentglaset när du kopierar från böcker.

Så här väljer du speciell bokkopiering:

- **1.** Tryck på knappen **Kopiera** på kontrollpanelen.
- **2.** Välj **Bokkopiering** på menyn och tryck sedan på **Bekräfta**.
- **3.** Välj något av följande och tryck på **Bekräfta**.
	- **Av** Kopierar en öppen bok som en bild (grundinställning).
	- **Båda sidorna** Kopierar vänster och höger sida i en öppen bok som två bilder.
	- **Endast vänster sida** Kopierar bara vänster sida i en öppen bok.
	- **Endast höger sida** Kopierar bara höger sida i en öppen bok.
- **4.** Om du valde bokkopiering visas **Fästmariginalradering** så att du kan ange fästmarginal (avståndet mellan vänster och höger sida). Tryck på **Uppilen** eller **Nedpilen** och bläddra till:
	- Ett värde mellan **0,0** och **2,0** tum (i steg om 0,1 tum) och tryck sedan på **Bekräfta**.
	- Ett värde mellan **0** och 50 mm (i steg om 1 mm) och tryck sedan på **Bekräfta**.

#### <span id="page-16-0"></span>**Skapa häften**

Du kan kopiera två originalsidor till varje sida på ett papper i rätt ordning så att du kan vika ihop kopiorna till ett häfte. Bildernas storlek reduceras proportionerligt så att de passar på det valda papperet. Funktionen kan kombineras med alternativet **Bokkopiering** för att återge bundet material.

Så här väljer du häfteskopior:

- **1.** Tryck på knappen **Kopiera** på kontrollpanelen.
- **2.** Välj **Skapa häfte** på menyn och tryck sedan på **Bekräfta**.
- **3.** Välj något av följande och tryck på **Bekräfta**.
	- **Av** Skapar inte ett häfte (grundinställning).
	- **Enkelsidigt original** Skapar ett häfte från enkelsidiga original.
	- **Dubbelsidigt original** Skapar ett häfte från dubbelsidiga original.

När du väljer ett alternativ för häfte visas ikonen för häfte på höger sida på kontrollpanelens display.

#### **Obs!**

Systemet skriver inte ut kopiorna förrän alla original har skannats.

#### **Obs!**

När du skapar ett häfte ställs utmatningen automatiskt in på dubbelsidig utan tomma separationssidor.

# <span id="page-17-0"></span>**Hantera kopieringsfunktioner**

Det här avsnittet omfattar:

- ["Ställa in om ett kopieringsjobb ska avbryta ett utskriftsjobb" på sida 3-18](#page-17-1)
- ["Använda ett lösenord för färgkopiering" på sida 3-19](#page-18-0)

## <span id="page-17-1"></span>**Ställa in om ett kopieringsjobb ska avbryta ett utskriftsjobb**

För det mesta avbryts utskriftsjobben när någon kopierar. Utskriften fortsätter när systemet skannar originalen. När kopiorna är klara för utskrift pausas utskriftsjobbet, kopiorna skrivs ut och utskriftsjobbet fortsätter.

Ställ in alternativet för utskriftsavbrott på kontrollpanelen.

- **1.** Tryck på knappen **Maskininställning** på kontrollpanelen.
- **2.** Välj **Allmänna inställningar** på menyn och tryck sedan på **Bekräfta**.
- **3.** Välj **Systemkontroller** och tryck sedan på **Bekräfta**.
- **4.** Välj **Utskriftsavbrott** och tryck sedan på **Bekräfta**.
- **5.** Välj något av följande och tryck på **Bekräfta**.
	- **På** Avbryter utskriftsjobb vid kopiering (grundinställning).
	- **Av** Låter utskriftsjobb avslutas innan kopieringen påbörjas.

Mer information om systemkontrollerna finns i kapitlet Funktioner i den här användarhandboken.

## <span id="page-18-0"></span>**Använda ett lösenord för färgkopiering**

Du kan ange ett lösenord som begränsar åtkomst till färgkopieringsfunktionen. Då måste användarna ange lösenordet om de väljer **Färgläge**.

Använd kontrollpanelen för att aktivera, inaktivera eller ändra lösenordet för färgkopiering.

- **1.** Tryck på knappen **Maskininställning** på kontrollpanelen.
- **2.** Välj **Allmänna inställningar** på menyn och tryck sedan på **Bekräfta**.
- **3.** Välj **Systemkontroller** och tryck sedan på **Bekräfta**.
- **4.** Välj **Lösenord för färgkopiering** och tryck sedan på **Bekräfta**.
- **5.** Välj något av följande och tryck på **Bekräfta**.
	- **Aktivera lösenord** Ställer in ett lösenord för färgkopiering. Skriv ett fyrsiffrigt lösenord med den numeriska knappsatsen och tryck på **Bekräfta**.
	- **Inaktivera lösenord** Färgkopior får göras utan lösenord. Ange det aktuella fyrsiffriga lösenordet med den numeriska knappsatsen och tryck på **Bekräfta**.
	- **Ändra lösenord** Ändrar det befintliga lösenordet för färgkopiering. Ange det aktuella lösenordet för färgkopiering med den numeriska knappsatsen och tryck på **Bekräfta**. Ange sedan ett nytt fyrsiffrigt lösenord och tryck på **Bekräfta**.

#### **Obs!**

Alternativen Inaktivera och Ändra lösenord är bara tillgängliga om ett lösenord redan har aktiverats.

#### **Obs!**

Om du glömmer lösenordet för färgkopiering kan du återställa systemkontrollerna och inaktivera lösenordet. Välj **Allmänna inställningar**, tryck på **Bekräfta**, välj **Systemkontroller** och tryck på **Bekräfta**.Välj sedan **Återställ systemkontroller** och tryck på **Bekräfta**. Mer information om systemkontrollerna finns i kapitlet Funktioner i den här användarhandboken.